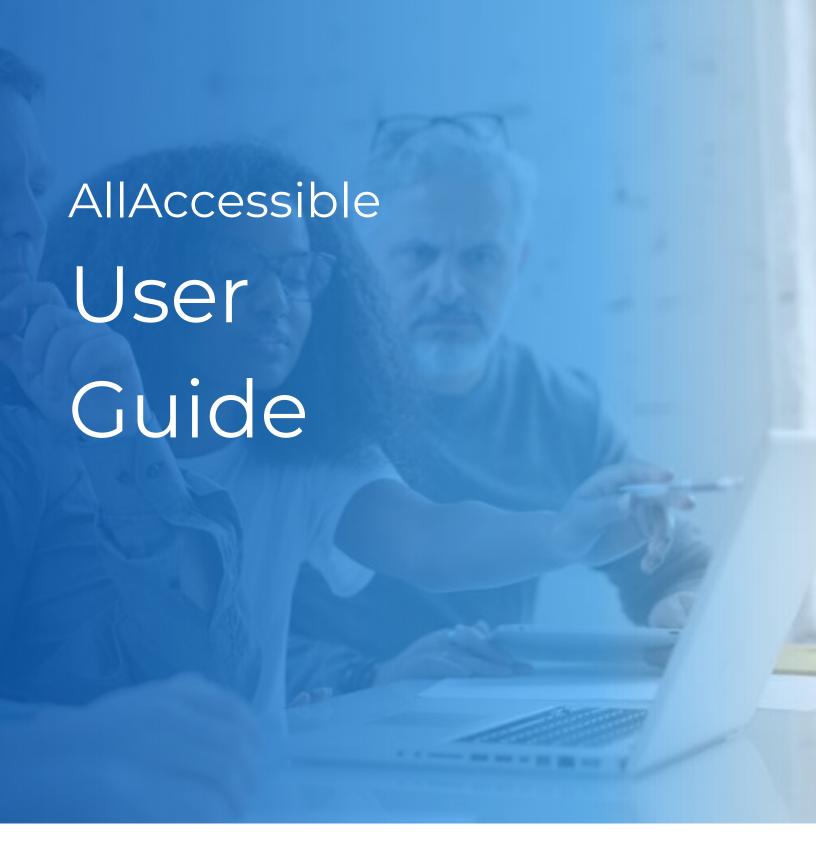

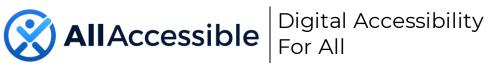

# Contents

| Aodal Controls                     | 3 |
|------------------------------------|---|
| General                            |   |
| Pre-Set Safe Browsing Profiles     |   |
| Content Control                    |   |
| Design Control                     |   |
| Orientation Control                |   |
| Dashboards1                        | 1 |
| Site Dashboard1                    | 1 |
| Ai Remediation Dashboard1          | 2 |
| Accessibility Statement Dashboard1 | Ξ |
| Accessibility Reports1             | 2 |

## Modal Controls

### General

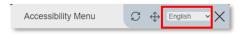

### **Language Options**

This option allows the user to select the preferred language.

#### **Position Button**

This option will allow the user to adjust where the modal is displayed on the site.

The user will also have the option to remove the modal when viewing that site for a selected period of time.

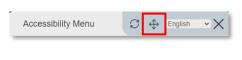

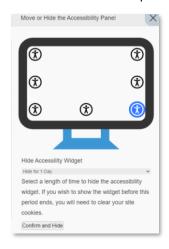

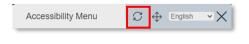

#### **Reset Button**

This option will reset the accessibility tool to its default settings.

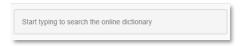

### **Dictionary**

This option will retrieve definitions using Meriam Webster's online dictionary.

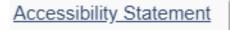

### **Accessibility Statement**

This option will display the accessibility statement.

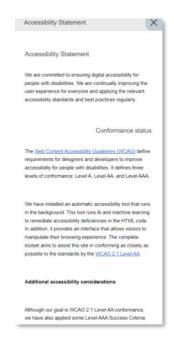

### **Page Link Tree**

This option will display a page link tree.

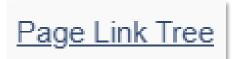

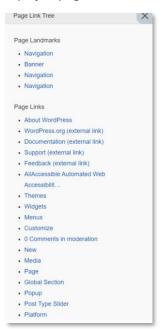

# Pre-Set Safe Browsing Profiles

Color Blindness Adjustments Color adjustment for colorblind users

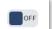

### **Color Blindness Adjustments**

Selecting a color profile will make the screen colors more distinct for each profile type. The profile types include:

Red-green color blindness

- Deuteranomaly
- Protanomaly
- Protanopia
- Deuteranopia

Blue-yellow color blindness

- Tritanopia
- Tritanomaly

Other color blindness

- Achromatopsia
- Achromatomaly

#### Seizure Safe Mode

This mode reduces the risk of seizure that results from flashing or blinking animation and risky color combinations by reducing saturation and stopping animations, transitions, and videos. Includes Low Saturation and Stop Animations preferences.

### **Visually Impaired Mode**

This mode adjusts elements on the screen to assist users with visual impairment. Includes Readable (Arial) Font and High Saturation preferences.

#### **Cognitive Disability Mode**

This mode provides assistive highlighting of titles and links to allow users with cognitive disabilities to identify and navigate page elements. Includes Highlight Titles, Highlight Links, and Stop Animation preferences.

### **ADHD/Focus Friendly Mode**

This mode reduces distractions to help users with ADHD and Neurodevelopmental disorders to read, browse, and focus content much easier. Includes High Saturation, Reading Mask, and Stop Animations preferences.

### **Assistive Navigation Mode**

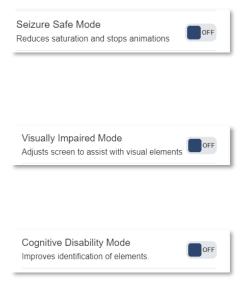

ADHD/Focus Friendly Mode
Reduces distractions and improves focus

Assistive Navigation Mode
Enables keyboard navigation with screen

reader

This mode allows keyboard navigation throughout the page, and includes a screen reader for assistive navigation. Includes

### Content Control

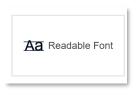

## **Readable Font**

This option changes all font on the website to Arial which is a proper font for website accessibility.

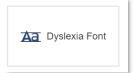

### **Dyslexia Font**

This option changes all font on the website to Dyslexic font a typeface specially designed for people.

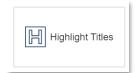

### **Highlight Titles**

This option highlights all headings & titles on the website.

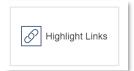

## **Highlight Links**

This option highlights all links on the website.

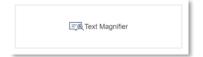

### **Text Magnifier**

This option magnifies text in a balloon when scrolled over.

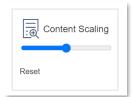

### **Content Scaling**

This option allows the user to increase or decrease all content on the website.

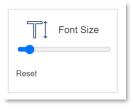

#### **Font Size**

This option allows the user to increase or decrease all text on the website.

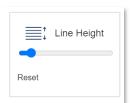

### Line Height

This option allows the user to increase the spacing between text lines.

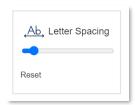

### **Letter Spacing**

This option allows the user to increase the spacing between text letters.

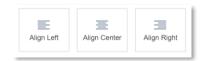

### **Align Options**

These options allows the user to align all the text (left, right, or center) on the website.

### Design Control

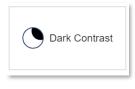

### **Dark Contrast**

This option adjusts the colors of the website to include a dark background with white text to improve visibility.

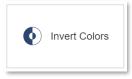

#### **Invert Colors**

This option inverts colors on the website to preserve the relative contrast between UI elements.

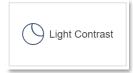

### **Light Contrast**

This option adjusts the color of the website to a include a white background with dark text to improve visibility.

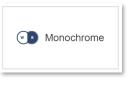

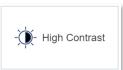

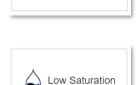

High Saturation

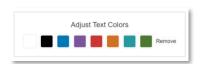

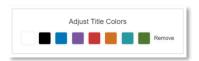

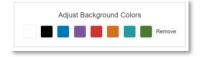

#### Monochrome

This option adjusts the color of the website to a greyscale mode.

### **High Contrast**

This option allows the user to invert foreground and background colors, which often helps text stand out better.

### **High Saturation**

This option allows the user to adjust the colors on the website to high saturation.

#### **Low Saturation**

This option allows the user to adjust the colors on the website to low contrast.

### **Adjust Text Colors**

This option allows the user to adjust the colors of all body text on the website.

### **Adjust Title Colors**

This option allows the user to adjust the colors of all title text on the website.

### **Adjust Background Colors**

This option allows the user to adjust the background colors on the website.

## Orientation Control

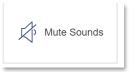

#### **Mute Sounds**

This option will mute all sounds generated from the site.

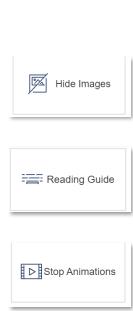

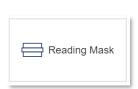

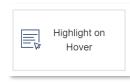

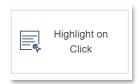

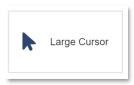

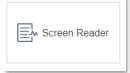

### **Hide Images**

This option will remove all images from a page.

### **Reading Guide**

This option applies a reading bar tool that follows the mouse.

### **Stop Animations**

This option will stop all page animations, transitions, and videos.

### **Reading Mask**

This option applies a reading tool that follows the mouse or touch to help eliminate page distractions.

### **Highlight on Hover**

This option will a highlight box around clickable elements on a website once they are hovered over.

### **Highlight on Click**

This option will a highlight box around clickable elements on a website once they are clicked.

### **Large Cursor**

This option adjusts the cursor into a larger cursor.

#### Screen Reader

This option initiates the use of the screen reader.

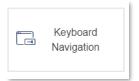

## **Keyboard Navigation**

This option resets the order of all the elements to allow for sequential tabbing between all elements on the page.

## Dashboards

## Site Dashboard

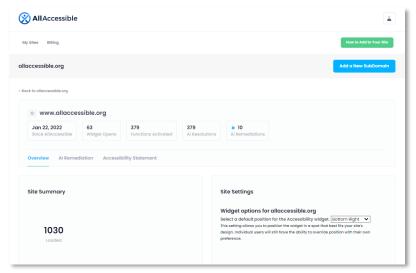

The site dashboard displays metrics for your website and AllAccessible usage. The Site Settings section gives the admin user the ability to adjust how the accessibility modal's default position display settings.

### Ai Remediation Dashboard

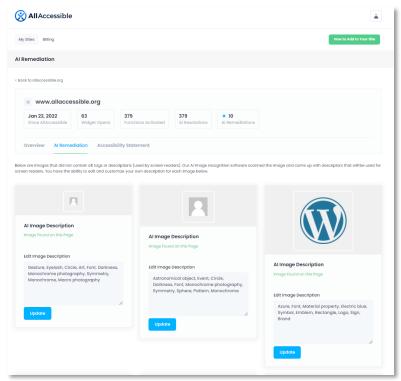

The Ai Remediation Dashboard tab allows the admin user to view the image descriptions that were generated using Ai. Ai descriptions are only generated for images that do not have alt descriptions. Admin users are given the ability to make real time, permanent human adjustments to the Ai Remediation on all website images

## Accessibility Statement Dashboard

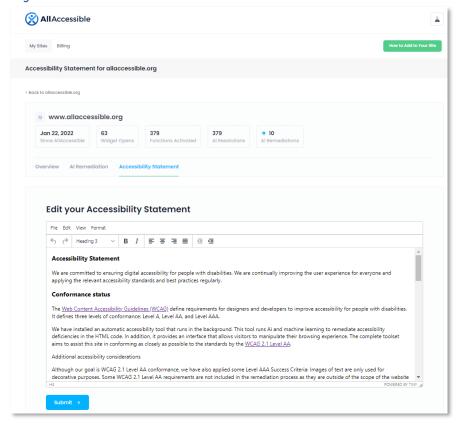

The Accessibility Statement Dashboard provides the admin user with a rich text format editor to edit and update their accessibility statement as needed.

# **Accessibility Reports**

Accessibility reports provide comprehensive and categorized details including Issue Summaries, Issue Types, Problem Elements, Problem Details, Impact, Standard, and Rules.

The following is a list provides a detailed outline of an accessibility report and its elements.

> **Issue Summary:** The Report summary provides a snapshot of the complete report overview highlighting how many total issues have been found, the number of different issue types, and

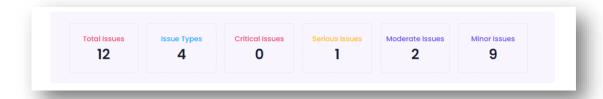

the count of the different severity levels of those issues.

- **Issue Type:** Provides a categorical description of the issue identified corresponding to the problem element and problem detail within the report.
- > **Problem Element:** Highlights the exact code where the issue is found.

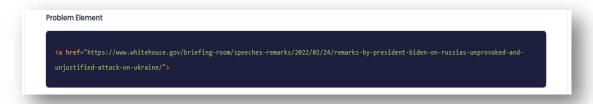

Problem Detail: Provides a detailed description of the problem itself. For example, if the problem element is "Link Name" the report will also provide a detailed explanation of what that problem element is and why it is important. For example, the problem element "Link Name" the Problem Detail will read "Element does not have text that is visible to screen readers"

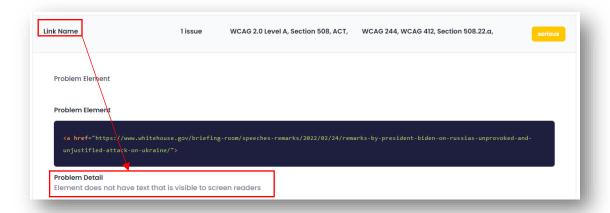

- **Impact:** The impact section of the report highlights the severity of the issue detected. The impact levels are as follows:
  - Minor: Considered to be a nuisance or an annoyance bug. Prioritize fixing if the fix only takes a few minutes and the developer is working on the same screen/feature at the same time, otherwise the issue should not be prioritized. Will still get in the way of compliance if not fixed.
  - Moderate: Results in some difficulty for people with disabilities but will generally not prevent them from accessing fundamental features or content. Users may be frustrated and abandon non-critical workflows. Prioritize fixing in this release if there are no higher-priority issues. Will get in the way of compliance if not fixed.
  - Serious: Results in serious barriers for people with disabilities and will partially or fully prevent them from accessing fundamental features or content. People relying on assistive technologies will experience significant frustration and may abandon essential workflows. Issues falling under this category are major problems, and remediation should be a priority.
  - Critical: Results in blocked content for people with disabilities and will prevent them from accessing fundamental features or content. This type of issue puts your organization at risk. Prioritize fixing as soon as possible, within the week if possible.

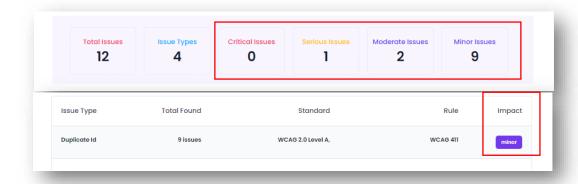

> Standard: The report provides the standard by which the issue is found the standards include:

- WCAG 2.0 Level A
- > WCAG 2.0 Level AA
- WCAG 2.0 Level AAA
- > WCAG 2.1 Level A
- WCAG 2.1 Level AA
- > WCAG 2.1 Level AAA
- > Best Practice Common accessibility best practices
- > WCAG success criterion e.g. wcag111 maps to SC 1.1.1
- Accessibility Conformance Testing (ACT) W3C approved Accessibility Conformance Testing rules
- > Old Section 508 rules
- > Requirement in old Section 508

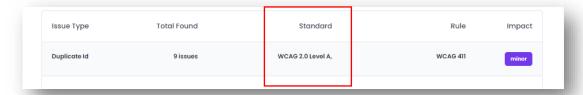

> **Rules:** The rules map back to the standard and the specific "success criteria" or rules based on that standard. For example, WCAG 244 would refer to WCAG success criteria 2.4.4 - Link Purpose (In Context): The purpose of each link can be determined from the link text alone or from the link text together with its programmatically determined link context, except where the purpose of the link would be ambiguous to users in general. (Level A)

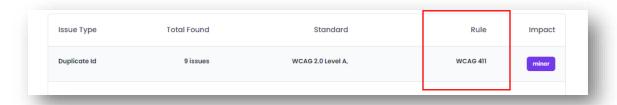